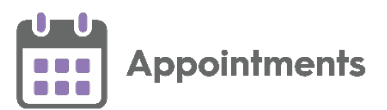

# **Appointments Release 3.5**

## **Summary of Changes**

f **Important** - For full functionality you must be on a minimum of **Vision 3** release **DLM 860**, see [Checking your Current DLM Version](https://help.cegedim-healthcare.co.uk/Vision_Front_Screen_Help_Centre/Content/Help_Topics/Vision_3_Versioning/Checking_your_DLM.htm) in the **Vision 3 Front Screen Help Centre** for details.

**Appointments** release **3.5** contains the following new features and improvements:

#### **All Users**

• **Preferences** - **General** - **Enforce book owner restrictions** (This feature is dependent on **Vision 3** release **DLM 810**) - There is now a practice wide setting to enforce appointment booking restrictions by clinician:

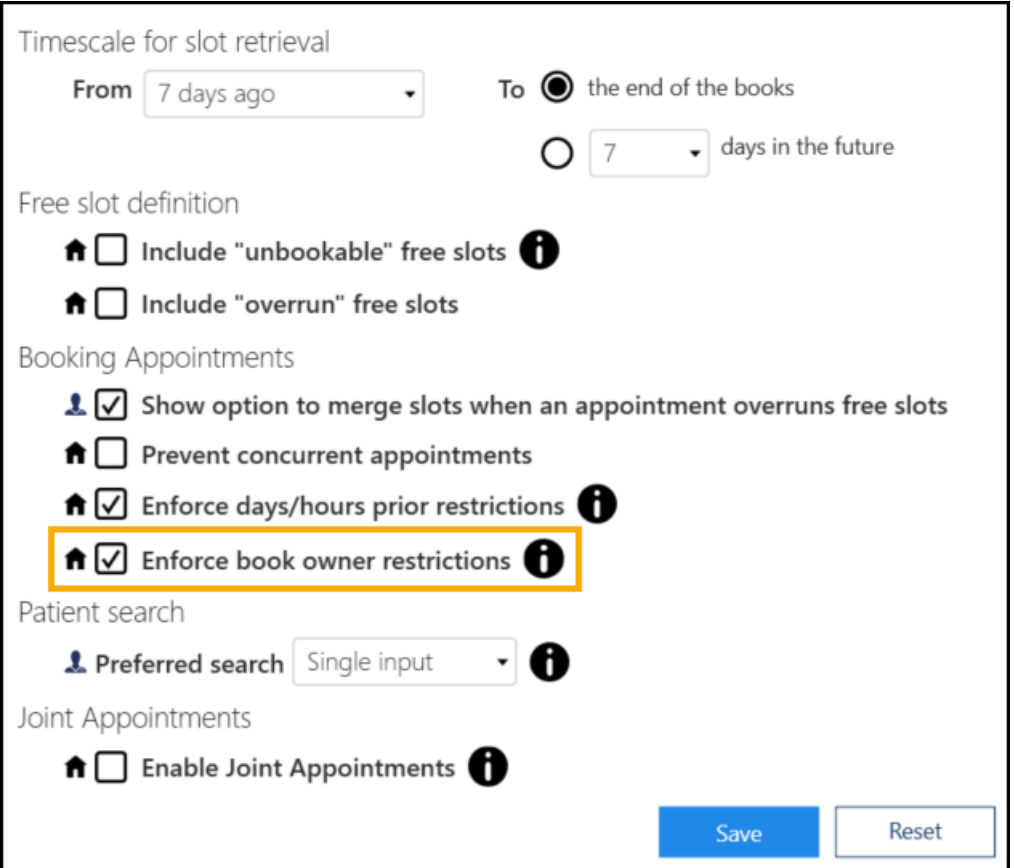

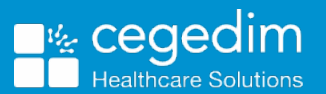

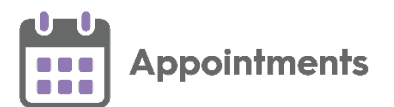

#### If **Enforce book owner restrictions** is:

- **Ticked** Only the book owner(s) specified in the restriction can book appointments. This includes appointments being moved or copied from the clipboard.
- **Not Ticked** The practice setting is not enforced, when an unspecified book owner books a patient into a slot with a book owner restriction, they can select **Ignore Book Owner restriction** to ignore the setting.

See **Book Owner Restriction** on page [4](#page-3-0) for more details.

• **Appointment Override reasons** (This feature is dependent on **Vision 3** release **DLM 810**) - When booking an appointment in a slot with a **Book Owner** restriction, you must now select a pre-defined **Override reason**.

See **Overriding a Book Owner Restriction** on page **[5](#page-3-1)** for more details.

- **Booking Form** You can no longer change slot types to **Non-bookable** or **Web bookable** from the **Booking Form**. You can only change a slot to a **Non-bookable** or **Web bookable** slot type from the **Reception View** and **Weekly View** screens.
- **Practice Wide Filters** You can now select **Options**  $\begin{bmatrix} \cdot \\ \cdot \end{bmatrix}$  **Refresh setup data** to update any changes made to practice wide filters in **Appointments** or **Appointments Setup**. A practice wide filter can be updated by another user without impacting your work, the changes only update when you select **Refresh setup data**, or the next time you log into **Appointments**.

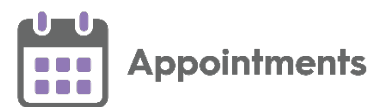

### **Practice Only Users**

• **Test Patients** - Test patients now display with a prefix advising that they are a test patient on both the **Patient Banner** and **Patient Search Results** screen:

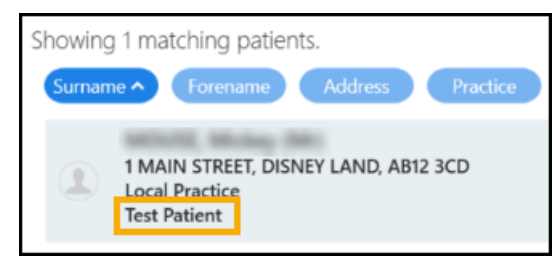

#### **Shared Care Users**

• **Appointments Clipboard** - The total number of moved appointments per organisation now displays on the **Moved Awaiting Re-booking** tab:

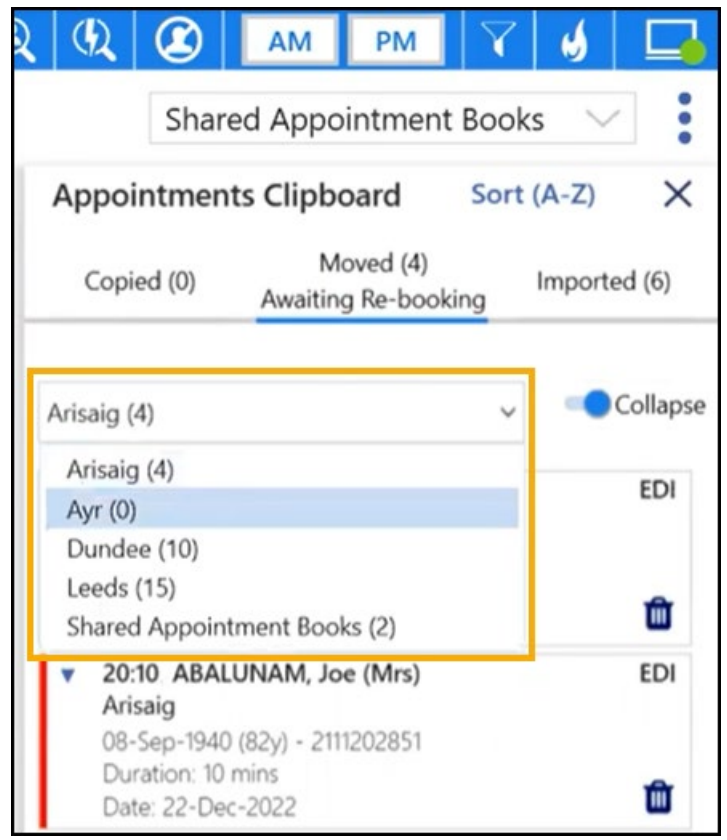

See [Appointments Setup Release 3.5](https://help.cegedim-healthcare.co.uk/Vision_Appointments_Setup/3.5/Content/Releases/3.5/VAS_Release_v3.5.htm) for details about what is new in **Appointments Setup**.

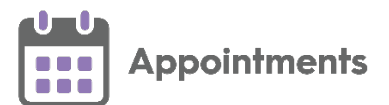

## **Appointments Restrictions**

#### <span id="page-3-0"></span>**Book Owner Restriction**

If you select a slot with a **Book Owner** restriction, a warning displays and you cannot select **Book**:

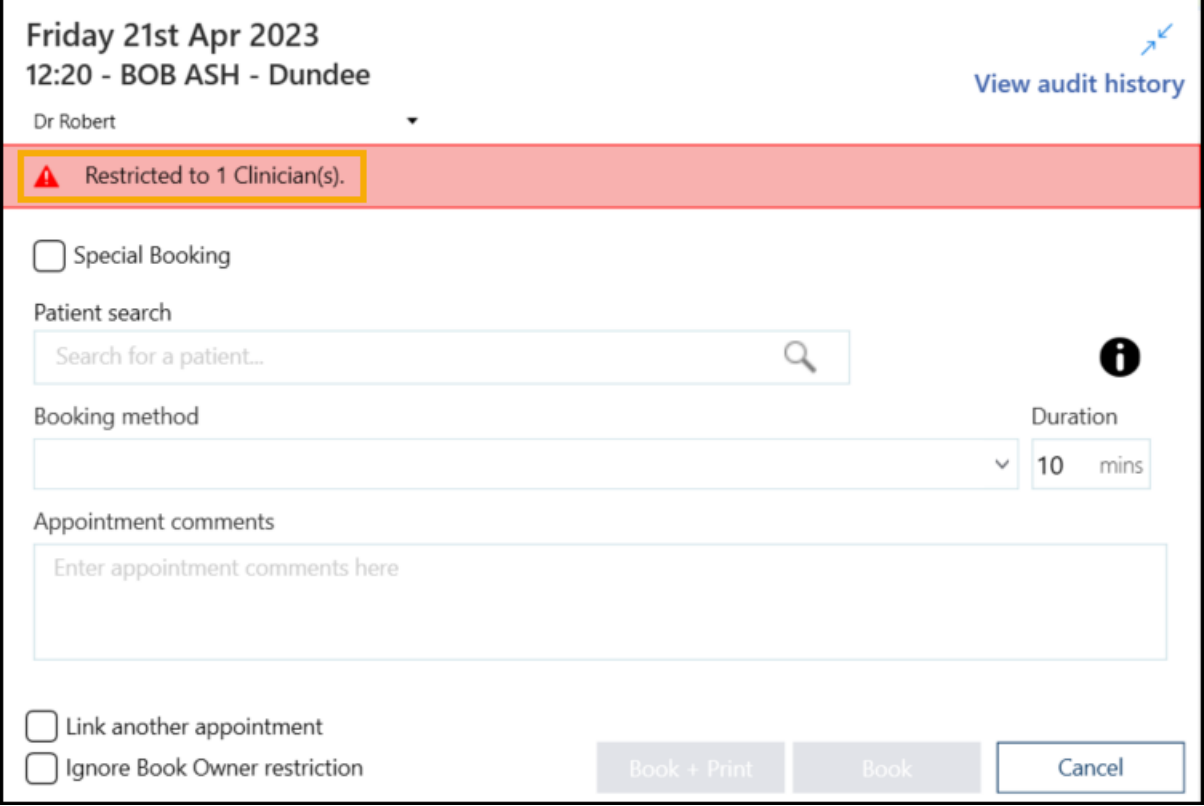

- If **Enforce book owner restrictions** is set in **Preferences - General** you cannot continue with the booking.
- If **Enforce book owner restrictions** is not set in **Preferences - General** you can tick **Ignore Book Owner restriction** on the booking form and book the slot:

<span id="page-3-1"></span>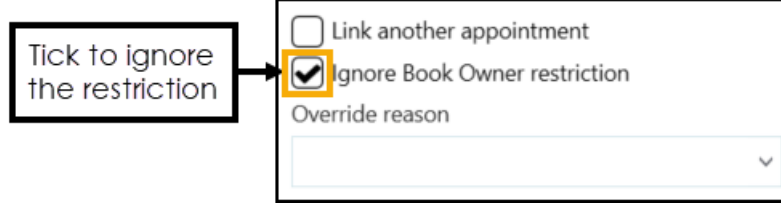

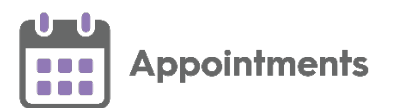

#### **Overriding a Book Owner Restriction**

If **Enforce book owner restrictions** is not set in **Preferences - General** and you tick **Ignore Book Owner restriction** on the booking form to book the slot, you must enter an **Override Reason** to record why you booked an appointment in a slot with a **Book Owner** restriction.

**Note** - You are only prompted to add an **Override Reason** when one is set up in **Appointments Setup**. See [Adding Override Reasons](https://help.cegedim-healthcare.co.uk/Vision_Appointments_Setup/3.4/Content/G_Full_Help_Topics/3_Utilities/Adding_Override_Reasons.htm) in the **Appointments Setup Help Centre** for more information.

To override a **Book Owner** restriction:

- 1. From the **Reception View** select a slot with a **Book Owner** restriction. The booking form displays a warning.
- 2. Tick **Ignore Book Owner restriction** on the booking form and select an **Override reason** from the available list:

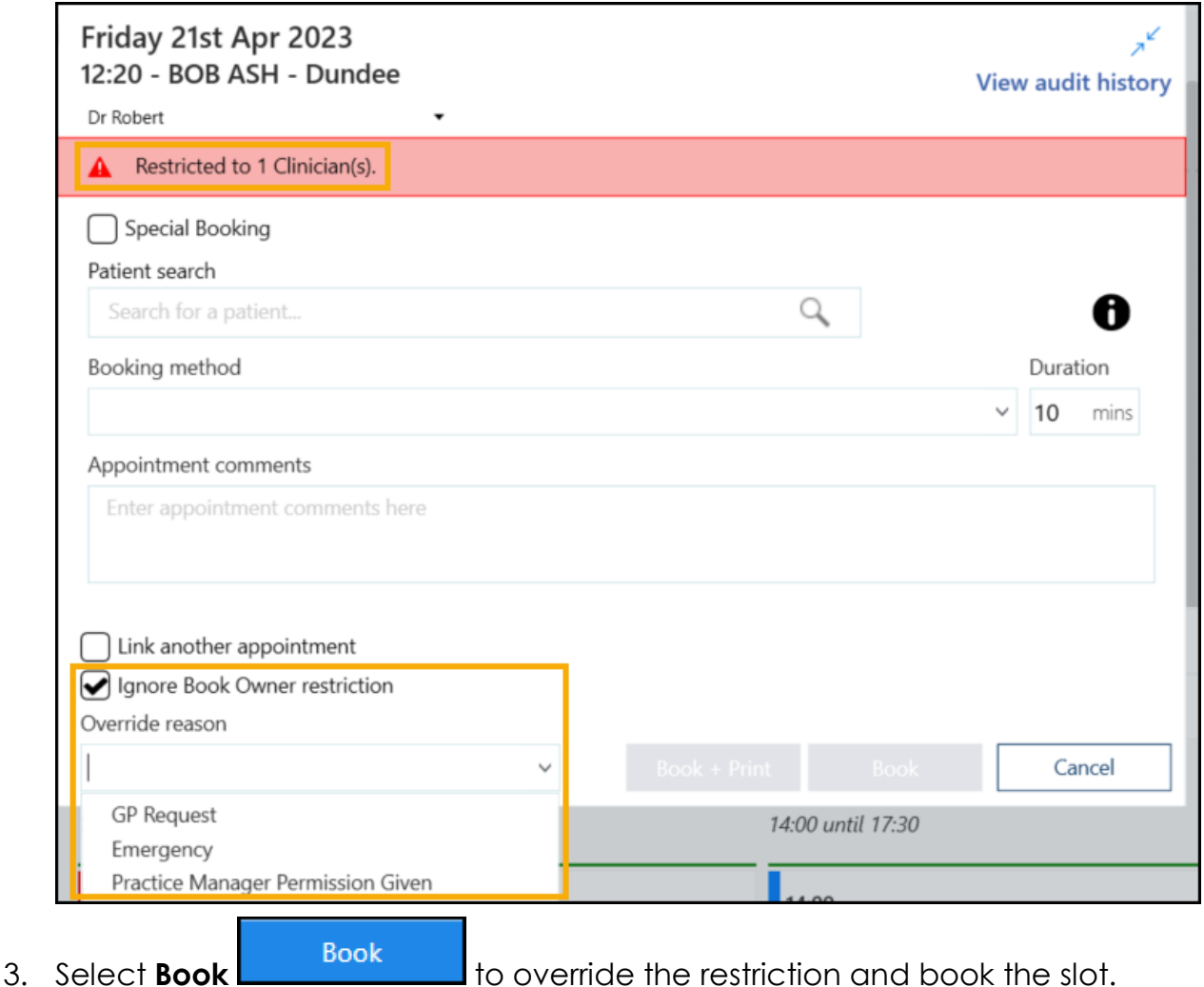

The **Slot Audit History** records **Override reasons** used to book an appointment in a slot with a **Book Owner** restriction.